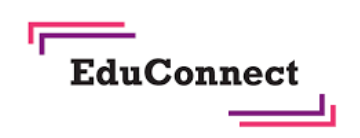

POUR L'ÉCOLE

**DE LA CONFIANCE** 

Activer son compte via FranceConnect

A partir du service FranceConnect et des informations centralisées (impots.gouv.fr, amelie.fr…), le compte utilisé pour un autre service public peut vous permettre d'accéder aux téléservices de l'Éducation nationale ou à l'ENT de votre enfant.

leaux

Pour la première connexion via FranceConnect, le numéro de téléphone portable fourni à l'établissement est indispensable. Retrouvez le tutoriel vidéo sur : https://frama.link/viafranceconnect Étape 1 : choix de la méthode d'authentification MJ EduConnect  $\triangleright$  Sur la page d'authentification l'accède aux services en ligne des<br>itablissements scolaires https://teleservices.education.gouv.fr/, cliquez sur le bouton « S'identifier avec FranceConnect »  $\bullet$ Étape 2: choix du service public à utiliser Identifiez vous sur Education nationale avec impots.gouv.fr Masurance The Manerique Ø Une fois sur l'écran FranceConnect, choisissez votre service  $\mathbf{R}$  mobile or  $\mathbb{R}$ Palicem d'authentification (impots.gouv.fr, amelie.fr…).  $\triangleright$  Saisissez les identifiants du service public choisi. **Irner au choix du service public** Exemple avec les impôts : impots.gouv.fr  $\sqrt{1}$ Je me connecte avec mon compte impots.gouv.fr Numéro fiscal 13 chiffres entification classique Ø Une fois identifié, cliquez sur « Continuer sur EduConnect » **Bienvenue Rémy** ai I **Continuer sur Education na** la demande du service auquel voi<br>ertaines données vont être transm .<br>Voir le détail des données **NJ** EDUCONNECT Étape 3 : saisie du numéro de téléphone portable Je crée mon compte Indiquez le numéro de téléphone Ø Une fois identifié via FranceConnect, vous devez saisir le portable que vous avez indiqué en<br>début d'année (fiche de numéro de téléphone mobile fourni dans la fiche de renseignement) : vous recevrez un<br>code d'activation de votre compte renseignement lors de la rentrée scolaire de vos enfants.nar SMS Nº de téléphone portable 06 06 06 06 06 https://dane.ac-bordeaux.fr/educonnect/ p. 1 ෬0෧෧

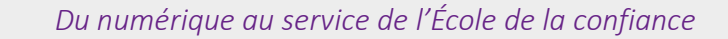

J'active mon compte J'indiquele code d'activation recu

Si vous obtenez un message d'erreur une fois votre numéro de téléphone renseigné, vérifier la saisie de votre numéro ou contactez votre établissement scolaire afin de modifier vos informations personnelles. Étape 4 : saisie du code de validation EDUCONNECT

Ø Saisissez le code de validation reçu par SMS. Ce code est valable pendant une durée de 30min. Passé ce délai, il vous faudra recommencer la procédure de saisi de numéro de téléphone afin de recevoir un nouveau code.

## Étape 5 : confirmation des dates de naissances des enfants

 $\triangleright$  La liste de vos enfants s'affiche. Il vous faut maintenant saisir l'ensemble des dates de naissances de vos enfants pour valider leur rattachement.

Vous pouvez également signaler un rattachement erroné en cliquant sur « non » à la question « Je suis le représentant légal de cet élève ».

Votre compte est désormais activé.

POUR L'ÉCOLE

**DE LA CONFIANCE** 

## Et à la prochaine connexion ?

Une fois arrivée sur la page d'authentification, il suffira de cliquer sur « S'identifier avec FranceConnect » et de saisir les identifiants du service public choisi.

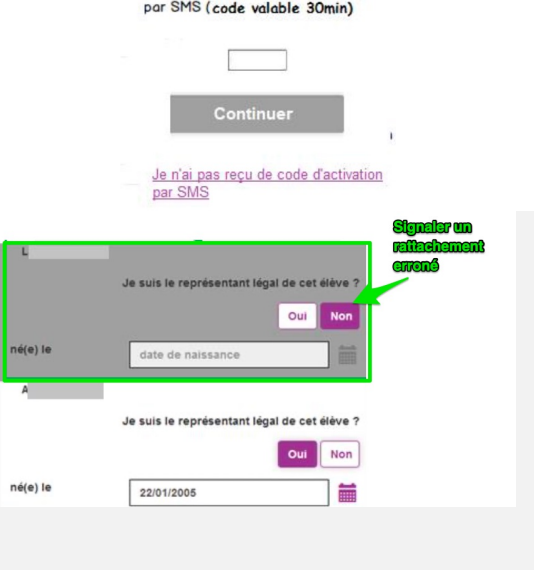

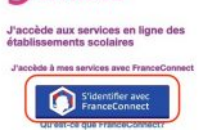

**J** EduConnect

း (ေ

A chaque connexion à un service tiers via FranceConnect, vous recevrez une notification par mail.

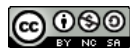